# **StoreHouse StartUp**

После того как Вы развернули демо-версию с пустой базой данных, возникает вопрос: а как настроить ее под Ваши нужды? Данный документ описывает минимально необходимые шаги для настройки системы StoreHouse. Для получения более подробной информации – обращайтесь к разработчику *http://polaris-soft.ru/*.

Чтобы получить общее представление о работе с системой *StoreHouse,* рекомендуем воспользоваться заполненной версией базы данных*.* 

#### СОДЕРЖАНИЕ

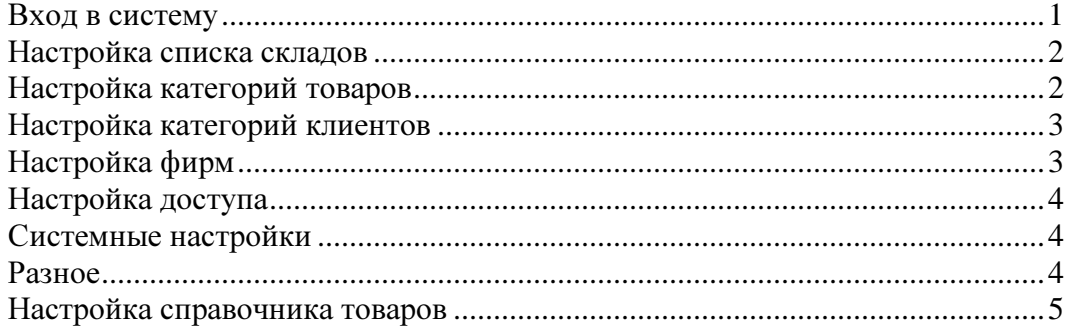

#### Вход в систему

Ядро системы Storehouse состоит из трех взаимосвязанных модулей:

Ssetup.exe – программа для настройки системы Storehouse Sklad\_3.exe – основной рабочий модуль Sklarep2.exe – программа для построения отчетов.

#### Запустите файл **Ssetup.exe**.

Вы увидите диалоговое окно логина:

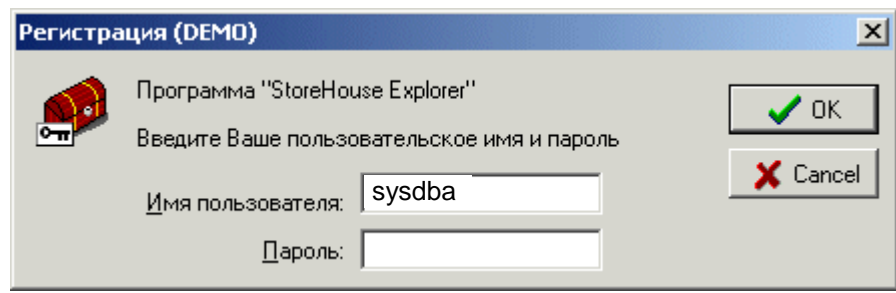

Большинство настроек в базе (но не все) делаются под системным логином SYSDBA, поэтому введите логин SYSDBA, пароль на тестовой базе игнорируется, можете ввести в поле «Пароль» любые символы (пустой пароль не допускается). Вы увидите основное окно модуля настройки:

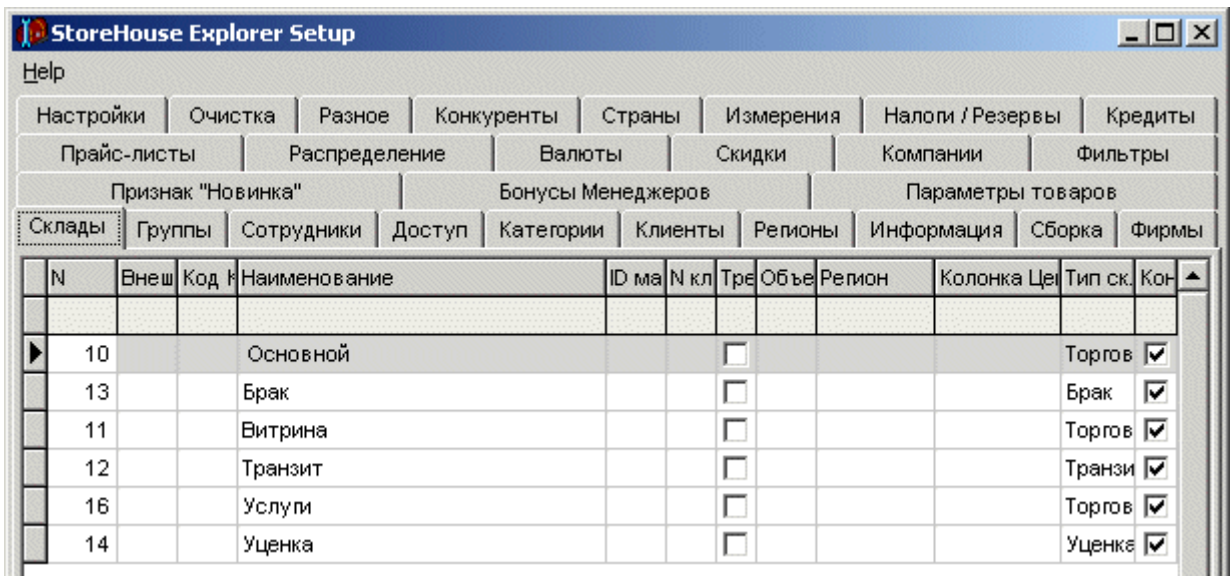

Прежде чем приступить к настройке, общее замечание: в большинстве таблиц Storehouse вставка новой записи осуществляется клавишей <Ins>, удаление записи – сочетанием <Ctrl>+<Del>. Чтобы войти в режим редактирования конкретной ячейки, надо поместить на нее курсор и нажать <Enter>. Чтобы отказаться от редактирования записи – нажать  $<$ Esc $>$ .

Более поднобно работа с таблицами в Storehouse описана в документе «Общая информация по Storehouse».

### Настройка списка складов

Выберите закладку «Склады».

Здесь необходимо указать те места, где хранится ваш товар. Это может быть подсобка, витрина в зале, и т.д.

Склад может быть не только физическим, но и виртуальным. Например, мы рекомендуем выделить в отдельный склад бракованный товар, уцененный товар, товар, подготовленный для отправки на другую торговую или складскую точку (транзит). Если помимо товара вы продаете какие-то услуги (например, доставку товара покупателю), то их также рекомендуем выделить в отдельный склад.

## Настройка категорий товаров

Выберите закладку «Категории».

Здесь необходимо определить важную настройку: классификатор ваших товаров. От того, насколько качественно вы его продумаете, будет зависеть удобство дальнейшей работы с системой.

Классифицировать товары можно с разных точек зрения: удобства продавца, удобства закупщика, удобства аналитика, … Можно создать какое-то начальное дерево категорий, а затем его развивать в нужную сторону: добавлять новые подкатегории и переносить в них товар, однако рекомендуем продумать классификацию сразу.

В заполненной версии базы данных приведен пример классификатора для фирмы, торгующей компьютерными комплектующими.

Storehouse поддерживает многоуровневое дерево категорий, глубина дерева ограничена приблизительно 50 уровнями, для реальной работы этого более чем достаточно.

Возможно создать более одного дерева категорий, однако помните, что привязка товара к категории обязательна только для основного дерева категорий, за привязкой к остальным деревьям вам придется следить вручную.

Категории заводятся в два этапа: сначала добавляется новая строчка в левой таблице (обязательно указание лвухсимвольного Кола и Наименования), а затем в правом окошке новая категория передвигается в нужную позицию в дереве. Для категорий, в которых будут храниться услуги, необходимо поставить галочку «Услуги».

#### Категория «ю - товары без категории» является служебной, ее нельзя изменять или удалять!!!

Если у вас уже есть готовое дерево категорий, фирма «Полярис-Софт» охотно поможет с его загрузкой в базу данных: http://polaris-soft.ru/

## Настройка категорий клиентов

Выберите закладку «Клиенты»

По категории клиента система идентифицирует различные операции и строит различные отчеты. Мы рекомендуем следующий набор категорий клиентов (вы можете добавить свои или убрать неиспользуемые):

- Общая для обычных клиентов-покупателей
- Поставщики для ваших поставщиков
- Кассы объекты, являющиеся кассовыми аппаратами для приема наличных денег (по этой категории строится кассовый отчет)
- Расчетный счет счета для безналичных расчетов
- Расходы расходные счета, по этой категории строится отчет по расходам
- Инкассация счета для инкассации, на них делается проводка при сдаче выручки инкассатору
- Возвраты счета для операций возврата товаров, по ним строится отчет по возвратам
- Объекты холдинга если у вас несколько территориально разделенных точек (магазинов, складов, ...), то они должны находиться в данной категории
- Пересортица счета, на которые списываются убытки пересортицы
- Техническая прочие неторговые счета.

#### Настройка фирм

Выберите закладку «Фирмы»

Здесь вам необходимо указать реквизиты вашей фирмы (фирм), от имени которой будут выписываться документы (счета, накладные, ...)

## Настройка доступа

Поскольку в демо-версии пароль пользователя игнорируется, здесь можно ничего не настраивать, а работать под логином DIRECTOR, имеющим максимальные права.

Настройка доступа в Storehouse организована на трех закладках: Группы, Сотрудники, Доступ.

Сотрудник должен принадлежать конкретной группе доступа. Определенный параметр доступа может действовать на всю систему, на группу пользователей или на конкретного пользователя.

Начнем с определения групп доступа на закладке «Группы». В демо-базе уже определены несколько групп: Директор, Кассир, Кладовщик, Менеджер, … Помните, что название группы само по себе ничего не означает, конкретный доступ определяется настройками внутри группы. Можно создать несколько «служебных» групп, которые будут использоваться определенным образом (в тестовой базе это «Replication Server», «Загрузка Прайс-листа», «Курьер», «Не работает (уволен)»), однако на данном этапе они для нас не интересны.

В карточке группы доступа можно указать, к каким складам, категориям товаров, категориям клиентов, операциям есть доступ у данной группы пользователей.

На закладке «Сотрудники» выведены пользователи, которые могут работать с системой. Поскольку демо-версия базы игнорирует пароль – ограничимся теми пользователями которые уже зарегистрированы в системе.

На закладке «Доступ» можно осуществить более тонкую настройку уровней доступа, например, разрешить конкретному пользователю только просмотр перевозок, но не их создание или редактирование.

## Системные настройки

Выберите закладку «Настройки».

Необходимо проверить и при необходимости исправить некоторые параметры:

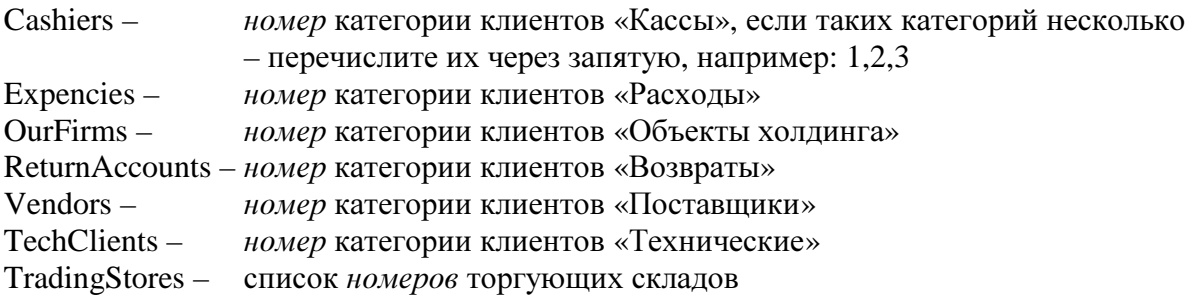

#### Разное

Есть несколько мелких настроек, которые желательно сделать.

На закладке «Настройки» изменить ShopID – это трех-символьный уникальный идентификатор магазина. Можете оставить "DEM", а можете выбрать любые другие

символы и цифры, этот параметр используется в качестве префикса при формировании имени сохраняемых файлов, и в ряде других случаев при обмене данными.

На закладке «Разное / system» в параметре Firm\_Name укажите название вашего магазина, так как вы хотите, чтобы оно отображалось в заголовке окна программы (это значение больше нигде не используется).

На закладке «Разное / order» укажите текст, который будет выводиться внизу счета. В строчке, в которой присутствует текст «Грузоотправитель:» будет выведено наименование фирмы-грузоотправителя из заказа, в строчке с текстом «Адрес:» будет выведен адрес грузоотправителя.

На закладке «Разное / waybill» укажите текст, который будет выводиться внизу товарного чека. При редактировании этого и предыдущего параметров желательно развернуть окно *Ssetup* пошире и вручную установить переносы строк*.*

#### Заполнение справочника товаров

После того, как вы закончили основную настройку системы вам необходимо заполнить справочник товаров.

Войдите в программу **Sklad\_3.exe** с логином DIRECTOR и нажмите кнопку с сундучком «Склад». Слева вы увидите дерево категорий. Выберите конкретную категорию и нажмите кнопку «Новый» - откроется пустая карточка товара. Обязательные к заполнению поля: Наименование, Категория, Гарантия.

Если у вас уже есть готовый справочник товаров*,* фирма *«*Полярис*-*Софт*»* охотно поможет с его загрузкой в базу данных*: http://polaris-soft.ru/*

## Настройка модуля ККМ

Данная настройка осуществляется в **Sklad\_3.exe** через меню «Options/Настройка кассовых операций». Демо-версия настроена на работу с эмулятором фискального регистратора, т.е. продажи будут регистрироваться по базе, но чек на кассе Вам придется печатать вручную.

Для перенастройки на регистратор Штрих-ФР-К, обращайтесь к разработчику: *http://polaris-soft.ru/*.

Удачной работы!

(с) Полярис-софт, 2010

*http://polaris-soft.ru/*